**How to…**

# **Count the occurrences of a characteristic relative to one or more other characteristics**

BUSINESS INFORMATION WAREHOUSE

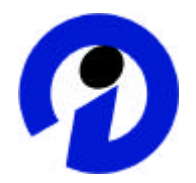

#### **ASAP How to Paper**

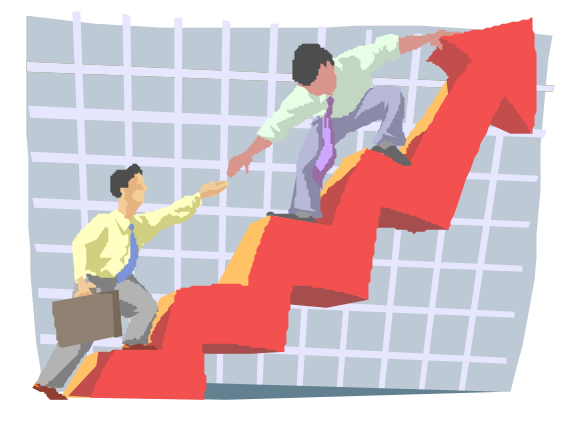

**Applicable Releases: BW 2.0B, 2.1C May 2001** 

SAP (SAP America, Inc. and SAP AG) assumes no responsibility for errors or omissions in these materials.

These materials are provided "as is" without a warranty of any kind, either express or implied, including but not limited to, the implied warranties of merchantability, fitness for a particular purpose, or non-infringement.

SAP shall not be liable for damages of any kind including without limitation direct, special, indirect, or consequential damages that may result from the use of these materials.

SAP does not warrant the accuracy or completeness of the information, text, graphics, links or other items contained within these materials. SAP has no control over the information that you may access through the use of hot links contained in these materials and does not endorse your use of third party web pages nor provide any warranty whatsoever relating to third party web pages.

#### **1 Business Scenario**

In a report you want to count the occurrences of a characteristic relative to one or more other characteristics. For example, in an InfoCube that contains the number of ordered items per order, order item, material, and customer you would like to know how many different materials were ordered by one customer, or how many different materials were ordered by one customer with a specific order.

### **2 The Result**

We will create a calculated key figure that counts the number of different materials per any other characteristic. This key figure can be used in your report.

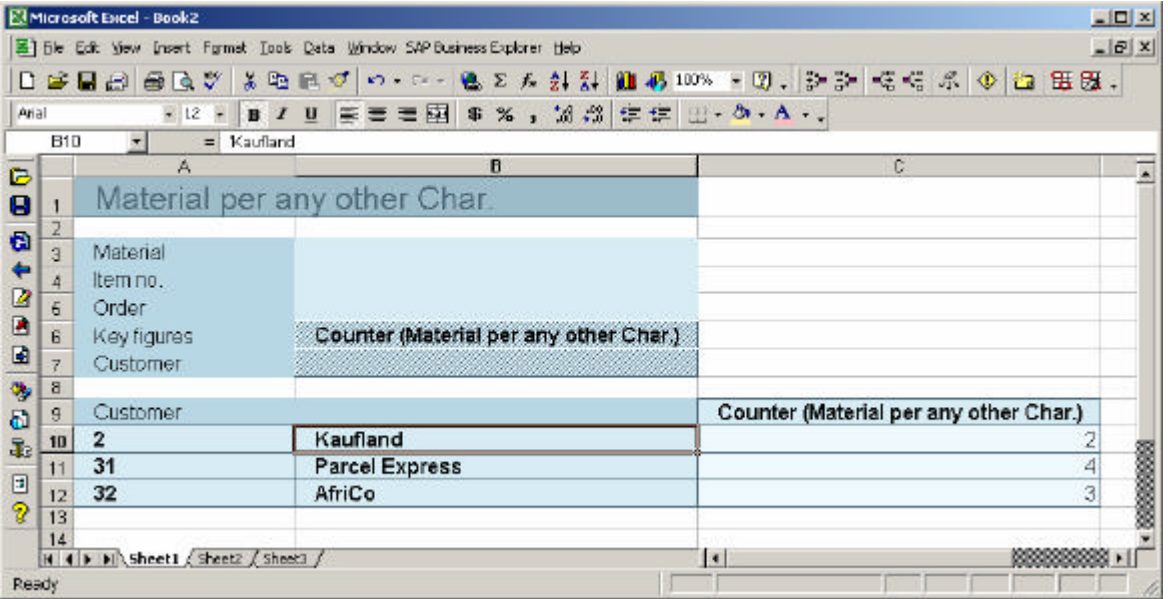

**Additional information: The solution described in this How-to… Guide applies for BW 2.0B/2.1C. With BW 3.0 and higher, an additional option for the exception aggregation of a calculated key figure is available: "Counting all values".** 

**Please check the following path in the documentation to find the details: SAP Business Information Warehouse – Business Explorer – Query Design: BEx Query Designer – Properties of Query Components – Calculated Key Figure Properties**

## **3 The Step By Step Solution**

1. Create a Key Figure with name "Counter". It should be of type numeric and the data type should be "Dec".

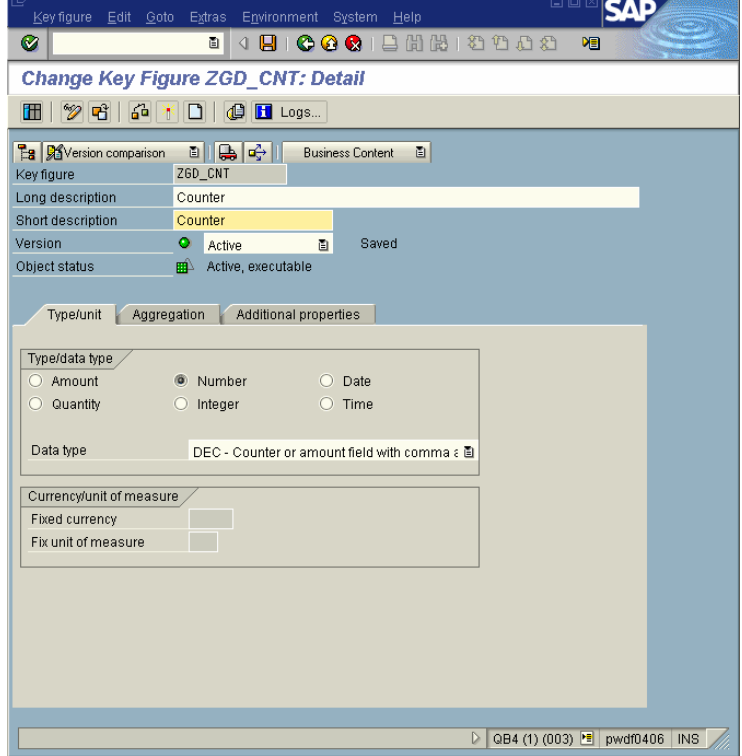

2. Insert this InfoObject into your InfoCube.

3. Add the InfoObject to the Communication Structure and recreate the Update Rules of the InfoCube.

**SAP** ...............  $\alpha$   $\blacksquare$  $\mathbf{v}$ **Edit InfoCube: Key Figures**  $\mathscr{D} \mid \mathbb{G} \mid \mathbb{H} \mid \mathbb{G} \mid \mathbb{F}$  (Content functions) 은 있습니다.<br>그러나 그 Alversion Comparison 그 미국 그 그 Business Content 그 InfoCube ZGD\_SALES Sales Example Version O active 图 Saved ObjStatus @ Active, executable Characteristics Time Characteristics Key Figures AdFunction **C** Detail view **A** Units... 2<br>280<mark>80</mark> Template InfoObject catalog <all InfoObjects> Structure Template Key figure Long description  $\blacksquare$ Key figure Long description Statu<sup>T</sup> **DOUANTITY** Quantity ⋤ **ISAPAPOM** 靊 |≖ Ī. ⊼ 7GD CNT Counter 0ABSNCE\_... Absence hours  $\overline{\blacksquare}$ DACCMPLR.durchgesetzte Miete  $\blacksquare$  $\overline{\mathbf{E}}$ 0ACCPT\_Q... Accepted quantity  $\blacksquare$ **DACCRDER** Accrued Freight Costs **RACC OTY** Accepted quantity 凾 DACC\_VAL... Accepted value in local curr... 0ACQ\_VAL... Equipment acquisition value  $\blacksquare$ 0ACQ\_VAL... Acquisition value for transa... **ED** ▫  $\overline{\phantom{0}}$ 0ACTDELD. Actual Delivery/Finish Date  $\overline{\mathbf{B}}$  $\overline{\mathbf{F}}$ ांगो∗ BBBF &DAEDB **BBXA & EHH**  $\triangleright$  QB4 (1) (003)  $\triangleright$  pwdf0406 | INS **SAP** :<br>Ource Edit Goto Extras Svetom Holr  $\overline{\circ}$ .............. InfoSource ZGD SALES (Transaction dat) Change **12 4** | | | | | | | | Create characteristic ... Create key figure ... | **4 H** InfoSource Z6D\_SALES <No text available in this language> Communication\_struct. Status **Active** BBBB 翻 Transfer Communication Structure Conve<sup>P</sup> InfoObject Descriptn S. Type Length Dec.p... Unit Field OCALDAY Calendar day **ODATS8 CALDAY**  $16$ **ACOORDER** Order  $\sqrt{\frac{1}{2}}$ CH... 12 COORDER AI PHA2 $\overline{\triangledown}$ **ACUSTOMER** Customer  $\sqrt{\text{CH}_{\cdots}}$ 10 **CUSTOMER** ALPHA<sup>3</sup> *<u>OMATERIAL</u>* Material **ECH.** 18 **MATERTAL** Ъ 00RDERITEM tem no.  $\overline{\Delta}$  NU... 4 **ORDERITEM** 'n **BOUANTITY** Quantity **m** QU. 17 UNIT **QUANTITY** CUNIT7 **QUNIT** Unit of measure **FUNIT** 3 **INTT** GD CNT  $\bigcirc$ unte ⊞I <mark>)</mark> DE  $RIC/7$ E  $\overline{\phantom{0}}$ गोर বাট Ī  $\overline{|\cdot|}$ **Talk** D QB4 (1) (003) **E** pwdf0235 | INS

4. In the transfer rules set the key figure counter to a constant value of 1.

5. In the BEx Query Builder create a new calculated key figure for the InfoCube. The formula should be "=Counter" i.e. simply drag the key figure counter to the formula definition area.

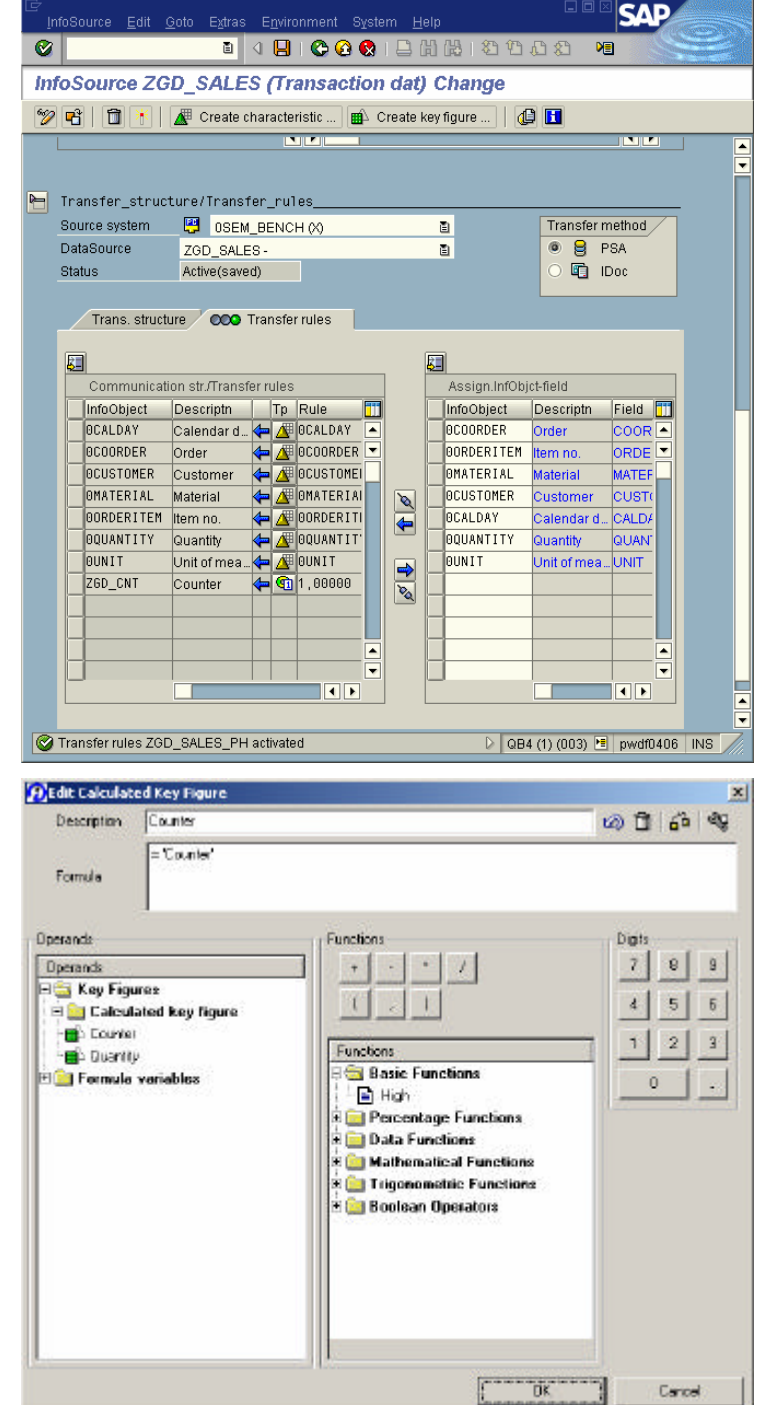

6. When you save the calculated key figure you have to provide a technical name and a description "Counter (Average per Material)". Additionally, you have to define the exceptional aggregation behavior of the calculated key figure. On the popup window press the button "Enhance >>>". For Exception Aggregation choose "Average of all values". The reference characteristic should be set to the characteristic that you want to count. This is material in our case.

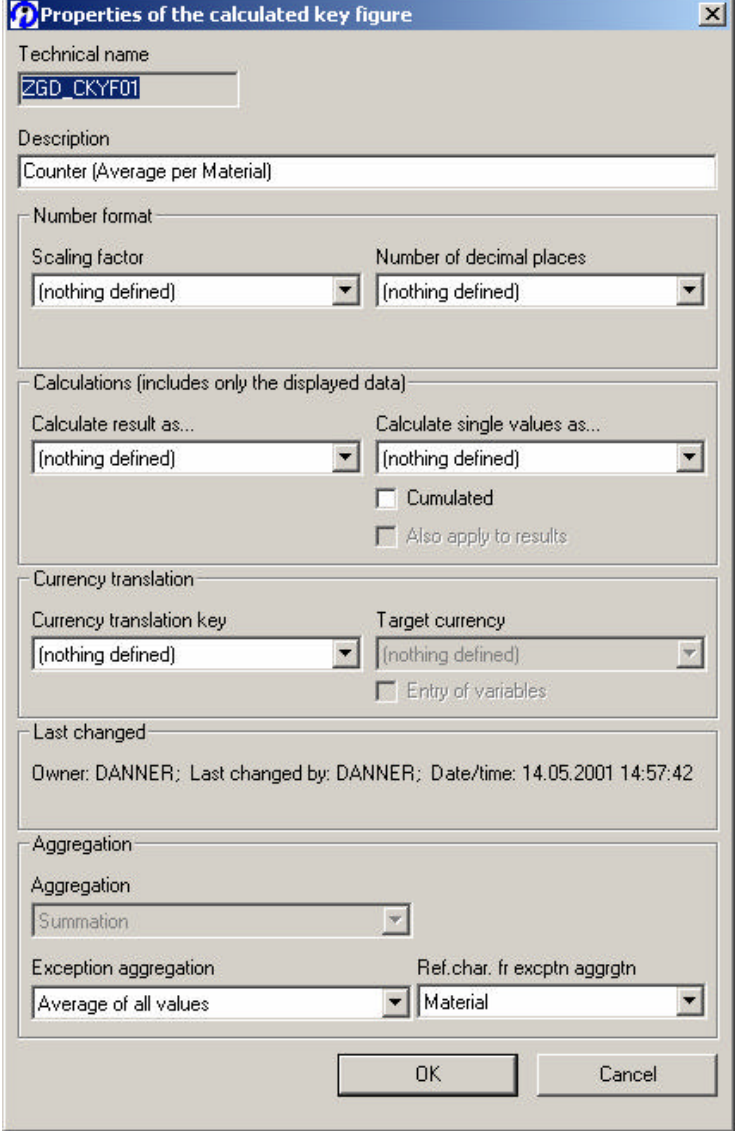

7. Create a second calculated key figure. Here you define the formula to be "Counter/Counter (Average per Material)". This calculated key figure now shows you the number of different materials relative to any other characteristic.

In the properties set the number of decimal places to 0.

8. Define a new Query. In the columns use the key figure "Counter (Material per any other Char.)". In the rows insert a drill down with characteristic customer. Add the remaining characteristics to the free characteristics.

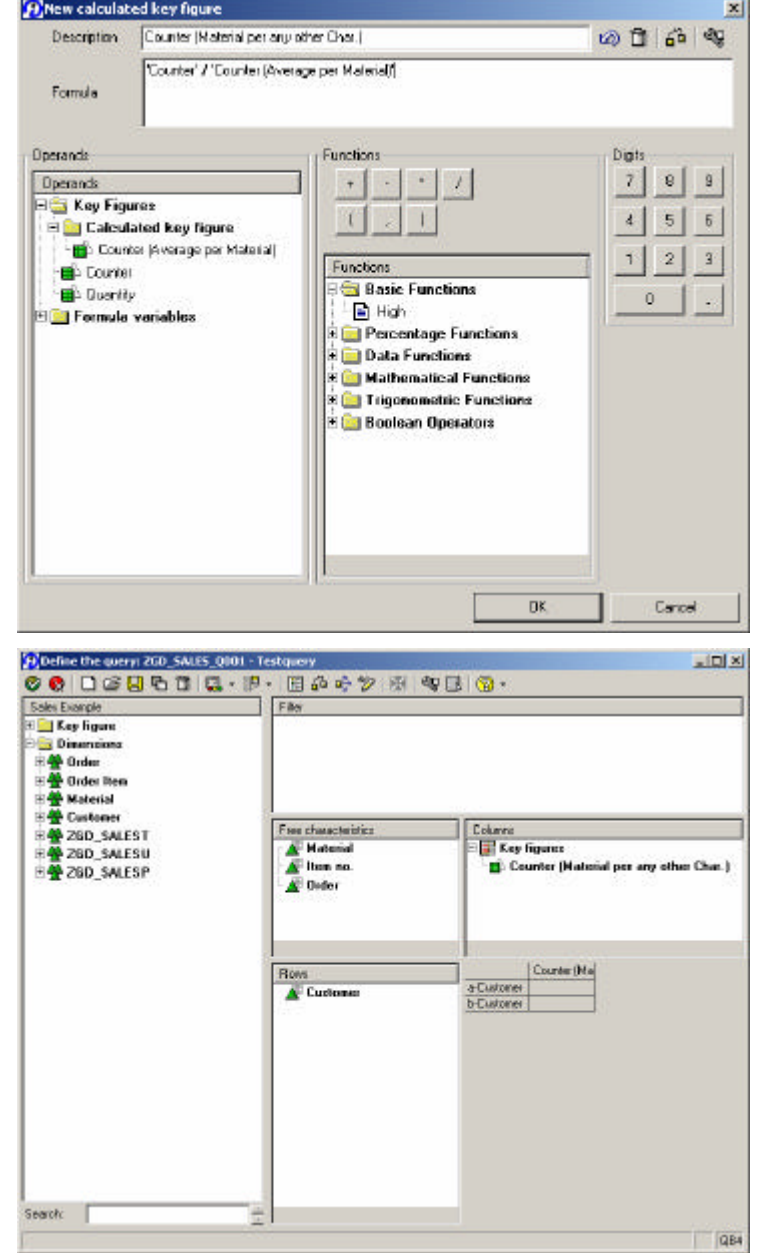

9. In the properties for characteristic customer you should set Suppress result rows to "Always".

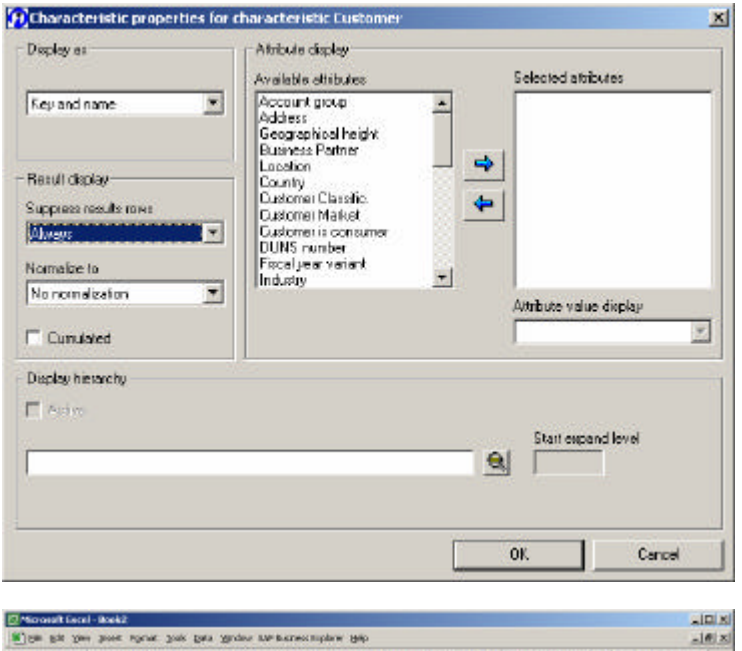

10. Run the query. The result will be the number of different materials per customer.

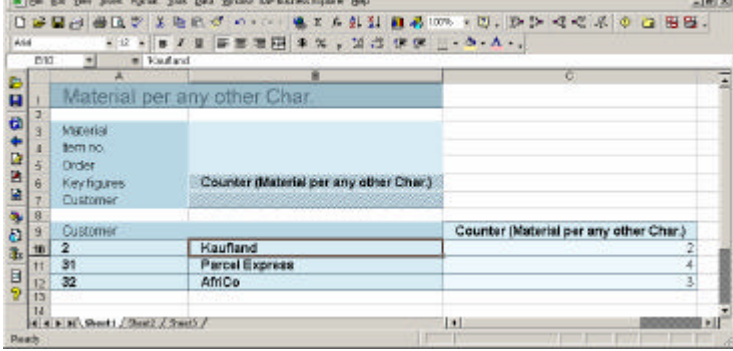

11. By setting a filter on order you now get the number of different materials per customer and order.

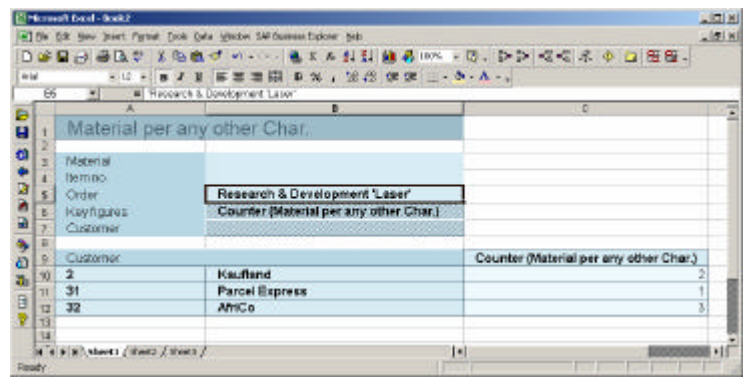